# **Tracer 10 – Praca kontrolna**

## **Połączenia 1**

**Połącz ze sobą urządzenia według schematu:**

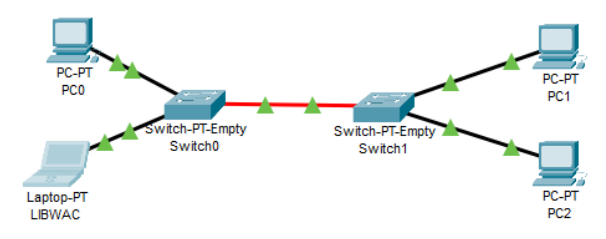

- Wstaw następujące urządzenia:
	- 3 x komputery
	- 1 x laptop
	- 2 x przełącznik
- Zmień nazwę laptopa na **XXXYYY**
- Wklej zrzut okna z urządzeniami
- Zainstaluj w przełącznikach odpowiednie moduły: **ethernet** do podłączenia komputerów **światłowód** do połączenia między przełącznikami
- Wklej zrzut okna z widokiem kart w dowolnym przełączniku
- Połącz urządzenia
- Wklej zrzut okna z połączonymi urządzeniami
- Zaadresuj urządzenia stałymi adresami IP z puli **192.168.0.0./24 UWAGA – Rozpocznij numerowanie od swojego numera w dzienniku+100**
- Wklej zrzut okna z ustawionym adresem IP **laptopa**
- Otwórz okno PDU List Window
- Wykonaj test połączenia laptopa z trzema komputerami za pomocą PDU
- Wklej zrzut okna z testem połączeń widoczne nazwy komputerów *połaczenia powinny zakończyć się sukcesem*

## **Połączenie 2**

**Połącz laptopy z ruterem wifi, a komputery z punktem dostępowym Urządzenia mają być w tej samej puli adresowej**

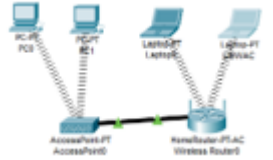

- Włącz nowy schemat (Plik-Nowy)
- Wstaw następujące urządzenia: 2 x komputery

2 x laptop

1 x punkt dostępowy

1 x ruter wifi

- Zmień nazwę jednego laptopa na **XXXYYY**
- Wklej zrzut okna z urządzeniami
- Zainstaluj w komputerach i laptopach karty bezprzewodowe
- Wklej zrzut okna z widokiem laptopa i zainstalowanej karty
- Połącz ruter z punktem dostępowym
- Wklej zrzut okna z połączonymi urządzeniami
- Ustaw na punkcie dostępowym parametr SSID na PC
- Ustaw na ruterze parametr SSID na LAPTOP
- Wklej zrzut okna punktu dostępowego z ustawionym SSID
- Ustaw na komputerach parametr SSID na PC
- Ustaw na laptopach parametr SSID na LAPTOP
- Wklej zrzut okna laptopa z ustawionym SSID
- Poczekaj na połączenie urządzeń
- Wklej zrzut okna z połączonymi urządzeniami
- Na komputerach ustaw stałe adresy IP z tej samej puli adresowej, z której laptopy dostały dynamicznie
- Wklej zrzut okna z adresem IP na jednym komputerze
- Otwórz okno PDU List Window
- Wykonaj test połączenia laptopa z trzema pozostałymi komputerami za pomocą PDU
- Wklej zrzut okna z testem połączeń widoczne nazwy komputerów

## **Połączenie 3**

**Odległość między dwoma komputerami z kartami Ethernet wynosi 280 metrów Wykonaj połączenie między nimi, aby siła sygnału była wystarczająca do przeprowadzenia transmisji – zastosuj 2 wzmacniacze.**

÷ <u>talen man se</u>

- Włącz nowy schemat (Plik-Nowy)
- Wstaw następujące urządzenia:
	- 2 x komputery
	- 2 x wzmacniacz
- Zmień nazwę jednego komputera na **XXXYYY**
- Wklej zrzut okna z urządzeniami
- Połącz urządzenia odpowiednimi kablami
- Wklej zrzut okna z połączonymi urządzeniami
- Na komputerach ustaw: stały adresy IP z puli adresowej **172.16.0.252/29** adres bramy o adresie **172.16.0.252**
- Wklej zrzut okna z adresem IP i bramy na jednym z komputerów
- Wykonaj test połączenia pomiędzy komputerami za pomocą PDU
- Wklej zrzut okna z testem połączeń widoczne nazwy komputerów

#### **Połączenie 4**

**Połącz pięć komputerów w jedną sieć tak, aby wszystkie znalazły się w jednym segmencie sieci, za pomocą koncentratora.**

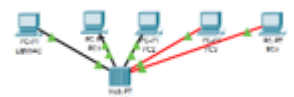

- Włącz nowy schemat (Plik-Nowy)
- Wstaw następujące urządzenia: 5 x komputer 1 x koncentrator
- Zmień nazwę jednego komputera na **XXXYYY**
- Wklej zrzut okna z urządzeniami
- W dwóch komputerach wymień kartę Fast Ethernet na moduł światłowodowy
- Wklej zrzut okna z komputera z modułem światłowodowym
- Zaadresuj wszystkie komputery adresami z puli **10.0.0.0/16 UWAGA – Rozpocznij numerowanie od swojego numera w dzienniku+1000**
- Wklej zrzut okna z adresem jednego z komputerów
- Połącz komputery z koncentratorem odpowiednimi kablami
- Wklej zrzut okna z połączonymi urządzeniami
- Otwórz konfigurację koncentratora
- Wklej zrzut okna z modułami wstawionymi do koncentratora
- Wykonaj test połączenia pomiędzy trzema dowolnymi komputerami za pomocą PDU
- Wklej zrzut okna z testem połączeń widoczne nazwy komputerów

#### **Połączenie 5**

**W sieci pokazanej na obrazku występują często kolizje pakietów.** 

**Aby to naprawić zastosuj most, który podzieli sieć na dwie domeny kolizyjne.**

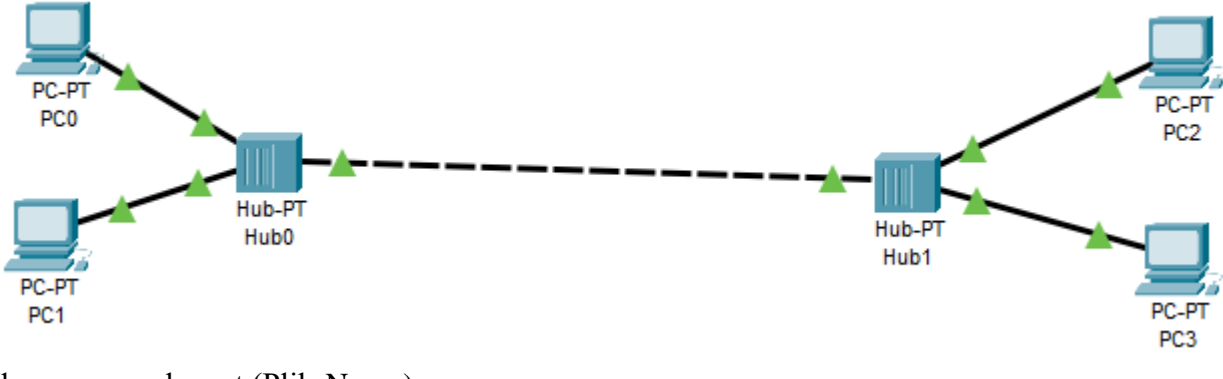

- Włącz nowy schemat (Plik-Nowy)
- Wstaw następujące urządzenia: 4 x komputer 2 x koncentrator
- Zmień nazwę jednego komputera na **XXXYYY**
- Wklej zrzut okna z urządzeniami
- Zaadresuj wszystkie komputery adresami z puli **10.0.0.0/16 UWAGA – Rozpocznij numerowanie od swojego numera w dzienniku+10000**
- Wklej zrzut okna z adresem jednego z komputerów
- Połącz koncentratory kablem światłowodowym
- Połącz komputery do koncentratorów
- Wklej zrzut okna z połączonymi urządzeniami
- Otwórz konfigurację koncentratora
- Wklej zrzut okna z modułami wstawionymi do koncentratora
- Włącz tryb symulacji
- Wyślij pakiet PDU z pierwszej podsieci do drugiej
- Wyślij pakiet PDU z drugiej podsieci do pierwszej
- Uruchom symulację
- Wklej zrzut okna z widoczną kolizją
- Wstaw most do sieci i połącz z odpowiednimi urządzeniami
- Wklej zrzut okna z połączeniami
- W podobny sposób jak poprzednio zasymuluj przejście dwóch pakietów PDU
- Wklej zrzut okna z testem połączeń widoczne nazwy komputerów